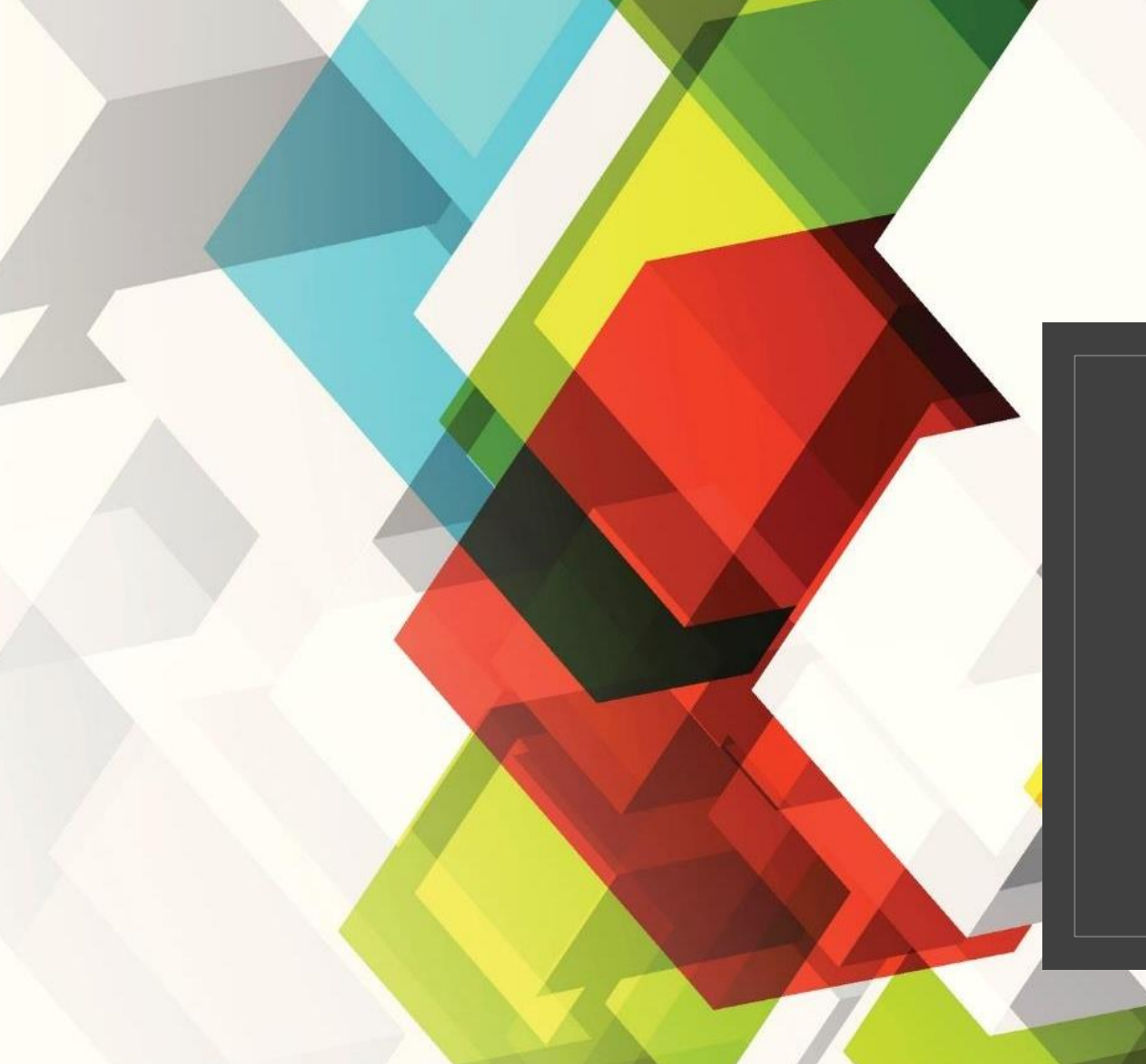

#### Εγκατάσταση και χρήση της εφαρμογής WebEx σε συσκευές Android

Σωτήριος Γυφτόπουλος ΠΕ86 Πληροφορικής Απρίλιος 2020

# Διεύθυνση Ηλεκτρονικής Τάξης

- Ο εκπαιδευτικός αποστέλλει την διεύθυνση της ηλεκτρονικής του τάξης στους μαθητές.
- Αυτή η διεύθυνση χρησιμοποιείται κάθε φορά που θέλουμε να συνδεθούμε στην ψηφιακή τάξη του εκπαιδευτικού.
- Η διεύθυνση της τάξης **δεν αλλάζει!** Κάθε φορά που θέλουμε να συνδεθούμε στην τάξη του εκπαιδευτικού χρησιμοποιούμε την ίδια διεύθυνση.
- Παράδειγμα διεύθυνσης:

<https://minedu-gov-gr.webex.com/meet/sotiris.gyftopoulos>

## Εγκατάσταση εφαρμογής

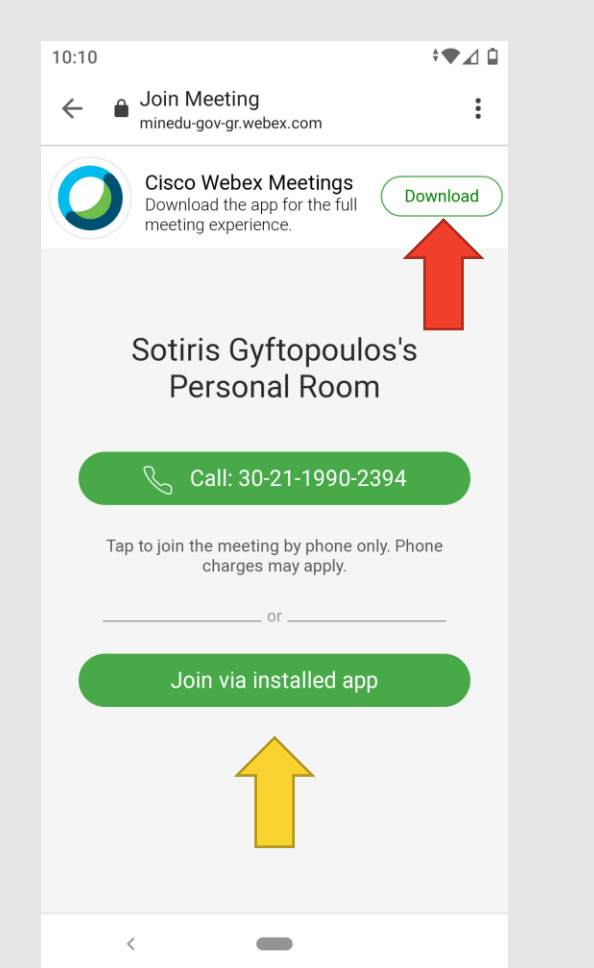

- Πατώντας πάνω στην διεύθυνση της ψηφιακής τάξης εμφανίζεται στην οθόνη μας η διπλανή εικόνα.
- Την πρώτη φορά που θα χρησιμοποιήσουμε την συσκευή θα πρέπει να κατεβάσουμε την εφαρμογή Cisco Webex Meetings στη συσκευή μας πατώντας στο κουμπί Download (κόκκινο βέλος της εικόνας).
- Σε περίπτωση που έχουμε ήδη την εφαρμογή στη συσκευή μας (π.χ. από παλαιότερη συμμετοχή σε τάξη) μπορούμε να πατήσουμε την επιλογή Join via installed app (κίτρινο βέλος της εικόνας).

#### Εγκατάσταση εφαρμογής

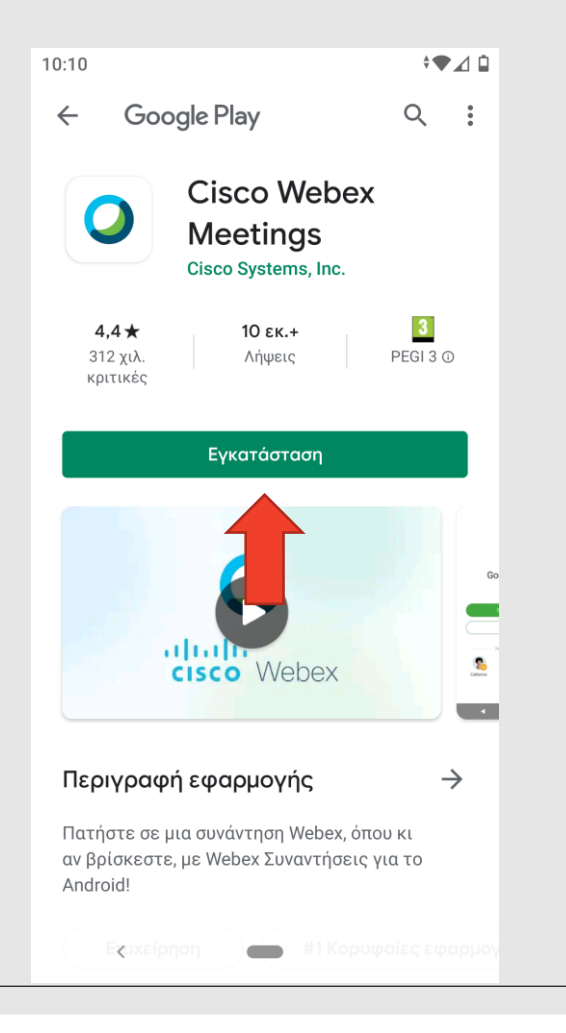

◦ Πατάμε το κουμπί Εγκατάσταση για να εγκαταστήσουμε την εφαρμογή στην συσκευή μας(κόκκινο βέλος της εικόνας).

#### Εκτέλεση εφαρμογής

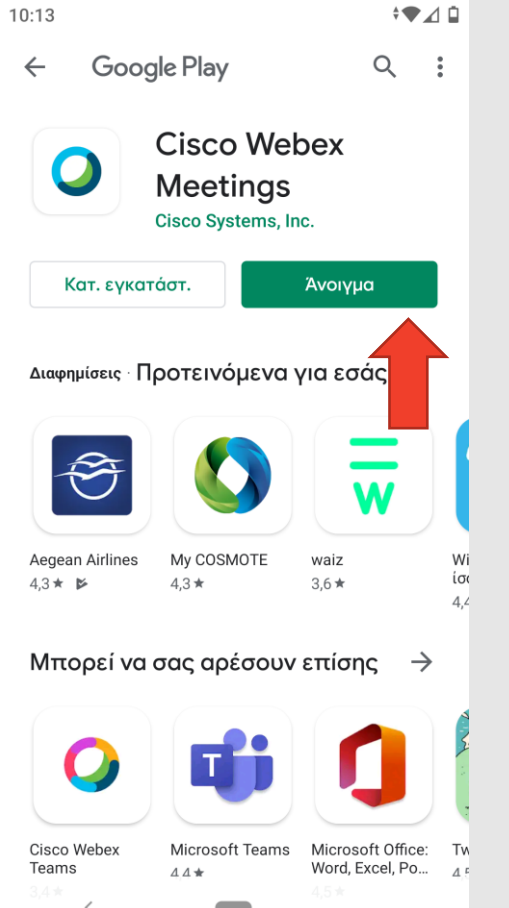

- Μετά την εγκατάσταση πατάμε στην επιλογή Άνοιγμα(κόκκινο βέλος της εικόνας).
- Αν έχουμε εγκαταστήσει την εφαρμογή παλαιότερα, μπορούμε να την εκτελέσουμε πατώντας το εικονίδιο **Ο** από το μενού των εφαρμογών μας.

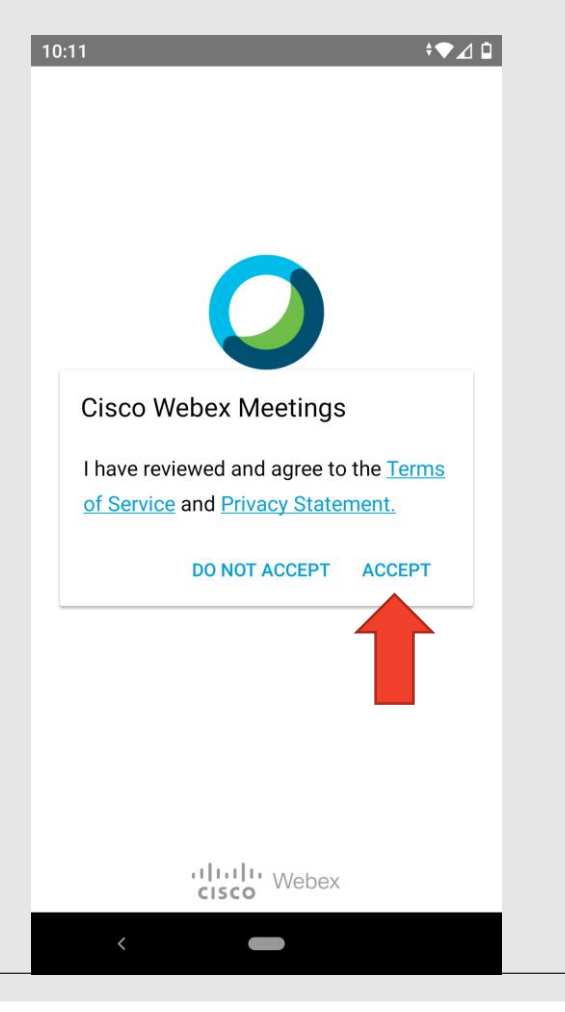

◦ Στην πρώτη εκτέλεση της εφαρμογής μας ζητείται να δεχθούμε τους όρους χρήσης της εφαρμογής. Πατάμε Accept (κόκκινο βέλος της εικόνας).

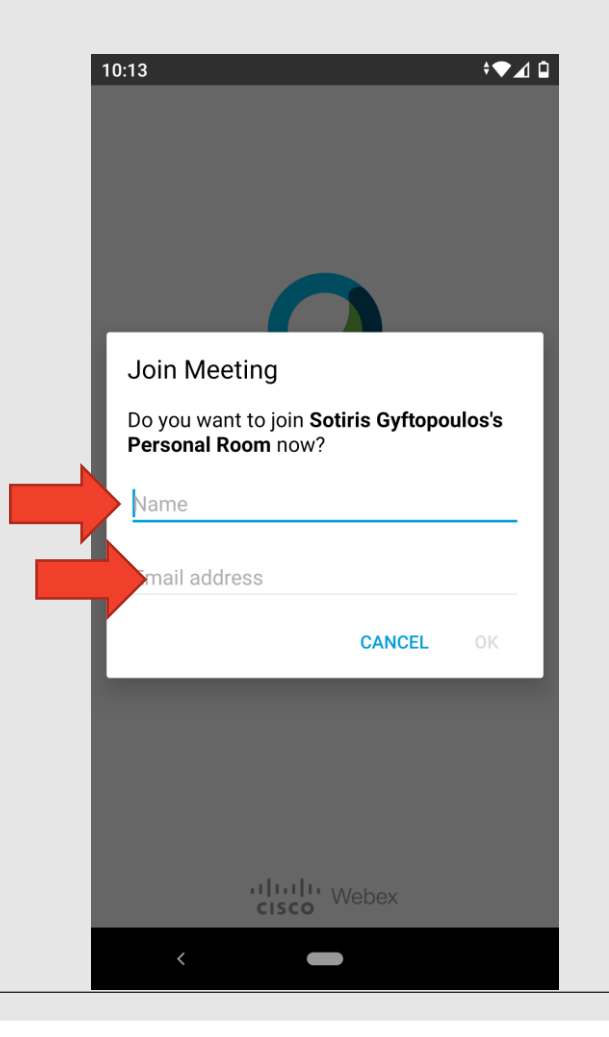

- Στη συνέχεια η εφαρμογή μας ζητάει το όνομα με το οποίο θέλουμε να εμφανιζόμαστε στην ψηφιακή καθώς και την διεύθυνση ηλεκτρονικού ταχυδρομείου.
- Στο πεδίο Name γράφουμε το όνομα με το οποίο θέλουμε να συνδεθούμε. **Μπορούμε να χρησιμοποιήσουμε ψευδώνυμο αντί του πραγματικού ονόματός μας, αρκεί να μπορεί ο εκπαιδευτικός να μας αναγνωρίσει.**
- Στο πεδίο Email address πληκτρολογούμε την διεύθυνση email. **Για λόγους προστασίας προσωπικών δεδομένων, μπορούμε να πληκτρολογήσουμε μια εικονική διεύθυνση ηλεκτρονικού ταχυδρομείου (π.χ. a@a.net).**

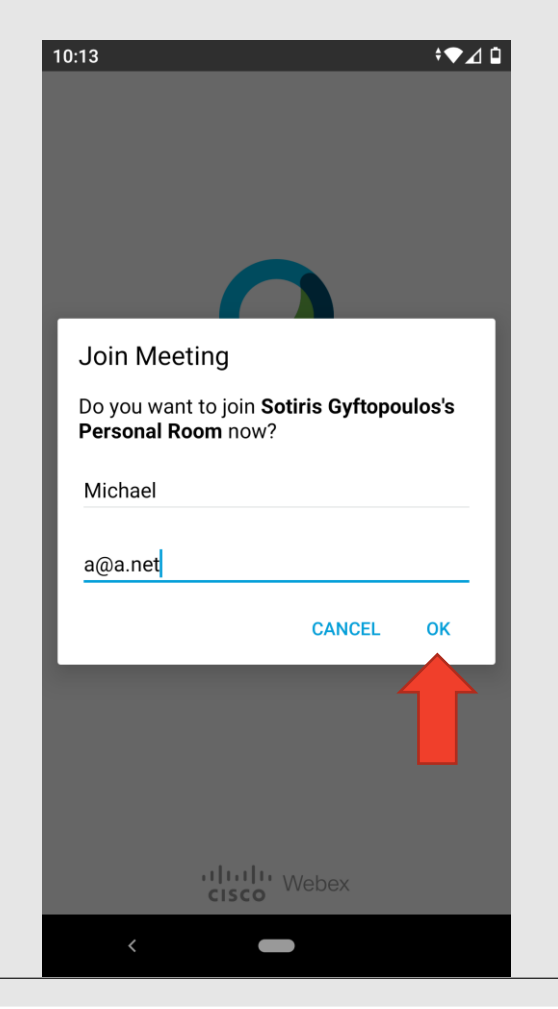

◦ Αφού συμπληρώσουμε τα πεδία, πατάμε ΟΚ (κόκκινο βέλος της εικόνας).

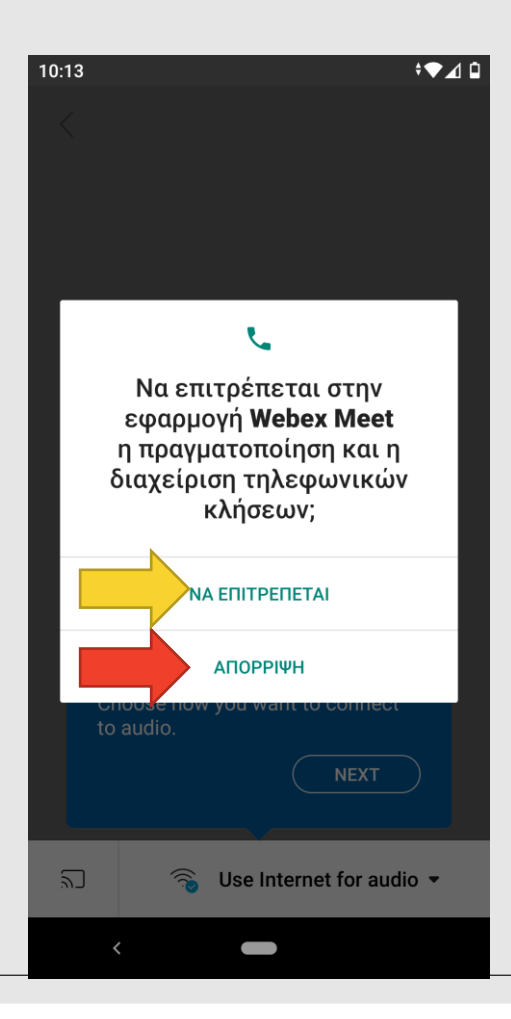

- Στη συνέχεια η εφαρμογή ζητάει άδεια για την πραγματοποίηση και διαχείριση τηλεφωνικών κλήσεων.
- **Επισημαίνεται ότι αν δεν διαθέτουμε σύνδεση στο διαδίκτυο (WiFi ή μέσω δεδομένων), μπορούμε να συνδεθούμε στην ψηφιακή τάξη μέσω τηλεφωνικής σύνδεσης. Σε αυτή την περίπτωση πατάμε ΝΑ ΕΠΙΤΡΕΠΕΤΑΙ (κίτρινο βέλος της εικόνας).**
- **Όσοι διαθέτουμε σύνδεση στο διαδίκτυο (WiFi ή μέσω δεδομένων), μπορούμε να επιλέξουμε ΑΠΟΡΡΙΨΗ (κόκκινο βέλος της εικόνας).**

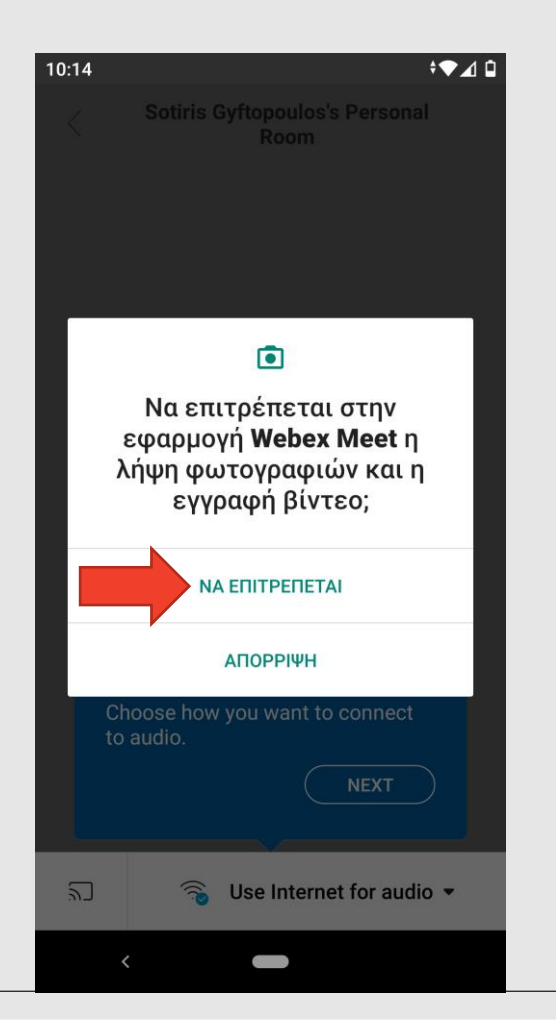

◦ Στη συνέχεια η εφαρμογή ζητάει άδεια για την λήψη φωτογραφιών και την εγγραφή βίντεο. Πατάμε ΝΑ ΕΠΙΤΡΕΠΕΤΑΙ (κόκκινο βέλος της εικόνας).

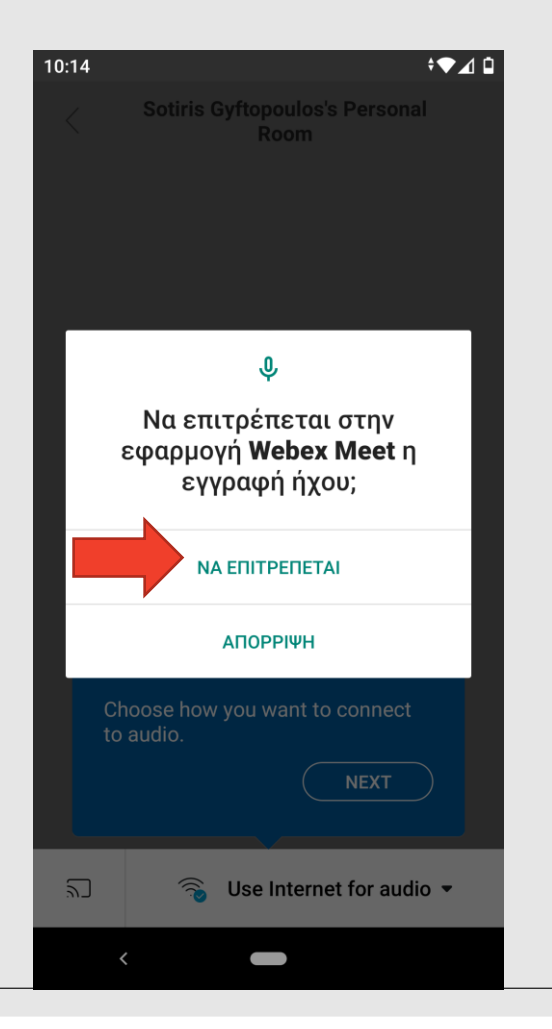

◦ Στη συνέχεια η εφαρμογή ζητάει άδεια για την εγγραφή ήχου. Πατάμε ΝΑ ΕΠΙΤΡΕΠΕΤΑΙ (κόκκινο βέλος της εικόνας).

#### Ρύθμιση ήχου

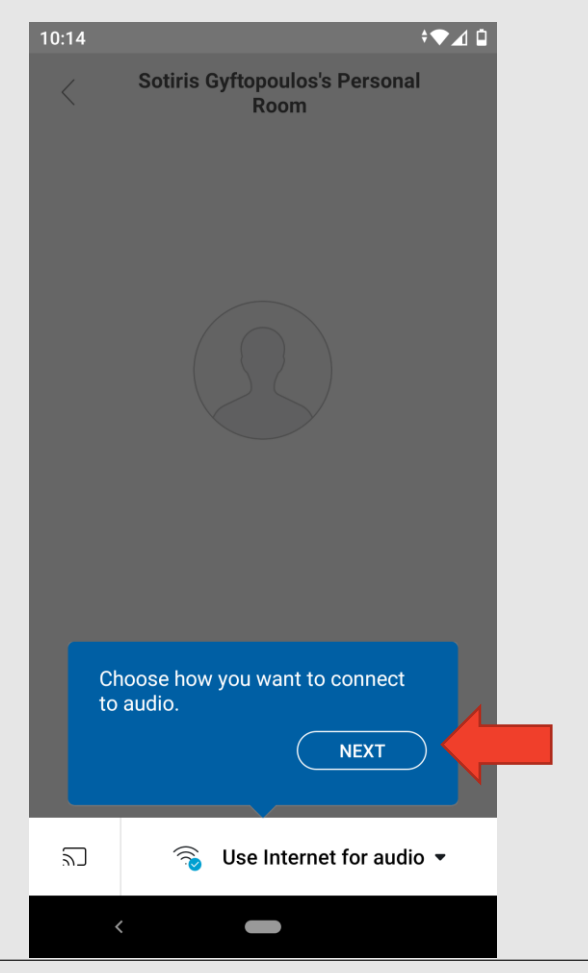

- Η εφαρμογή μας προτρέπει να επιλέξουμε τον τρόπο με τον οποίο θα συνδεθούμε στην ψηφιακή τάξη.
- Αν επιλέξουμε να συνδεθούμε μέσω διαδικτύου, αφήνουμε την επιλογή Use Internet for audio και πατάμε το κουμπί NEXT (κόκκινο βέλος της εικόνας).
- Αν επιλέξουμε να συνδεθούμε μέσω τηλεφωνική κλήσης, αλλάζουμε την επιλογή σε Call In και πατάμε το κουμπί NEXT.

## Σύνδεση στην τάξη

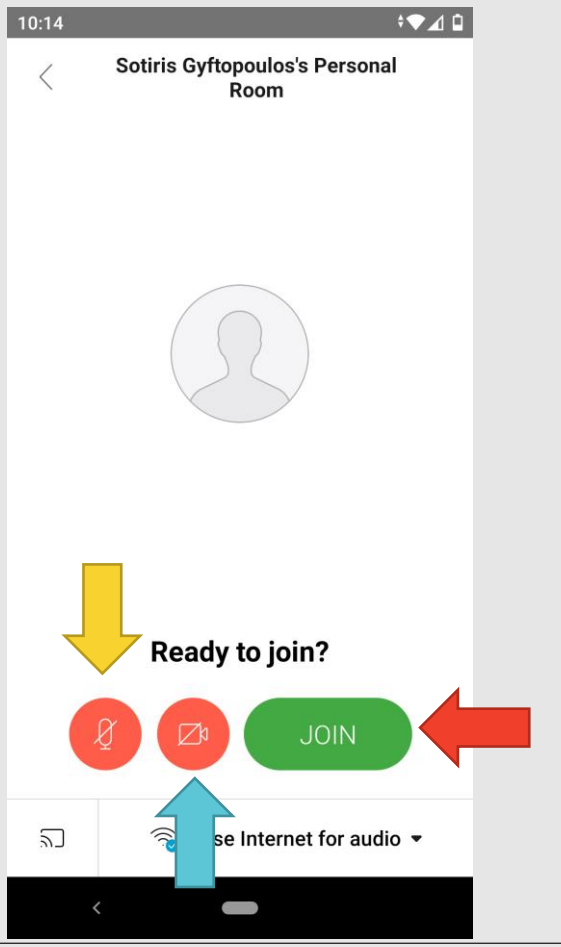

- Πριν συνδεθούμε στην τάξη έχουμε τη δυνατότητα να επιλέξουμε αν θα έχουμε ενεργοποιημένο το μικρόφωνο και την κάμερά μας κατά την είσοδο στην τάξη.
- Η κόκκινη ένδειξη στα σήματα του μικροφώνου (κίτρινο βέλος) και της κάμερας (μπλε βέλος) σημαίνει ότι είναι απενεργοποιημένα.
- Επισημαίνεται ότι μπορούμε να αλλάξουμε την επιλογή μας ανά πάσα στιγμή όταν θα εισέλθουμε στην τάξη.
- Για να συνδεθούμε στην τάξη πατάμε JOIN (κόκκινο βέλος).

#### Αίθουσα αναμονής

 $\overline{\mathbf{Q}^*}$ 

#### $10:15$   $\bullet$

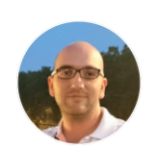

Sotiris Gyftopoulos's Personal Room

> You can join the meeting after the host admits you.

◦ Αρχικά η εφαρμογή μας μεταφέρει στην αίθουσα αναμονής και περιμένουμε τον εκπαιδευτικό να μας δεχτεί στην αίθουσα.

◦ Αν θέλουμε να αποχωρήσουμε από την αίθουσα αναμονής πατάμε την κόκκινη ένδειξη (κόκκινο βέλος).

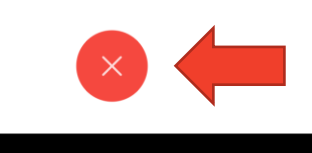

# Περιβάλλον τάξης

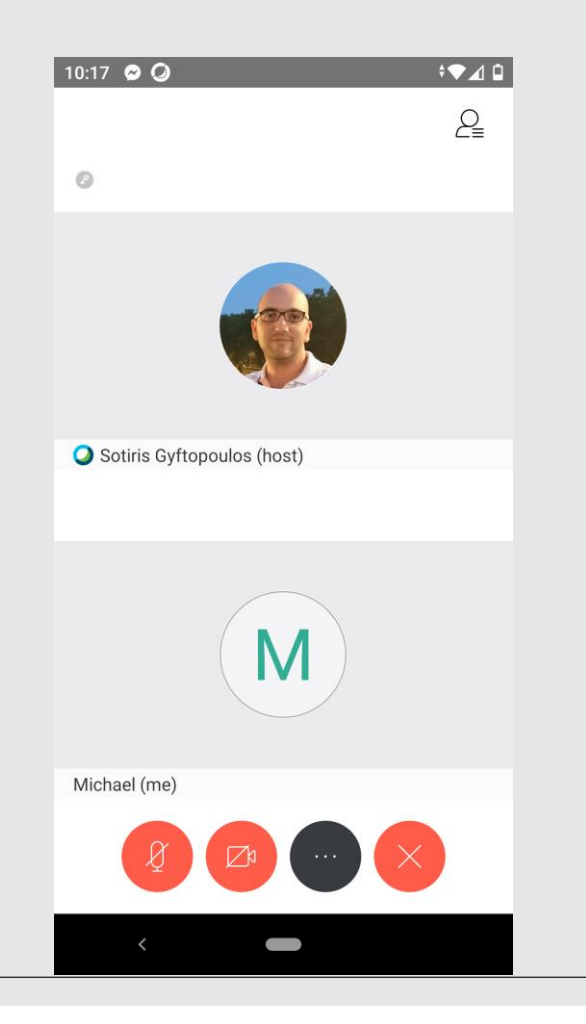

- Όταν μας δεχθεί ο εκπαιδευτικός στην τάξη εμφανίζονται όλοι οι συμμετέχοντες στην τάξη καθώς και οι εικόνες τους (εφόσον έχουν ενεργοποιημένη την κάμερά τους).
- Στο κάτω μέρος της εφαρμογής εμφανίζονται τα κουμπιά
	- του μικροφώνου μας
	- της κάμεράς μας
	- των επιπλέον επιλογών μας
	- ∘ το κουμπί αποχώρησης  $\boxed{\times}$
- 
- 
- **Επισημαίνεται ότι ανά πάσα στιγμή μπορούμε να ενεργοποιήσουμε/απενεργοποιήσουμε το μικρόφωνο και την κάμερά μας από τις αντίστοιχες ενδείξεις.**

# Λειτουργίες στην τάξη

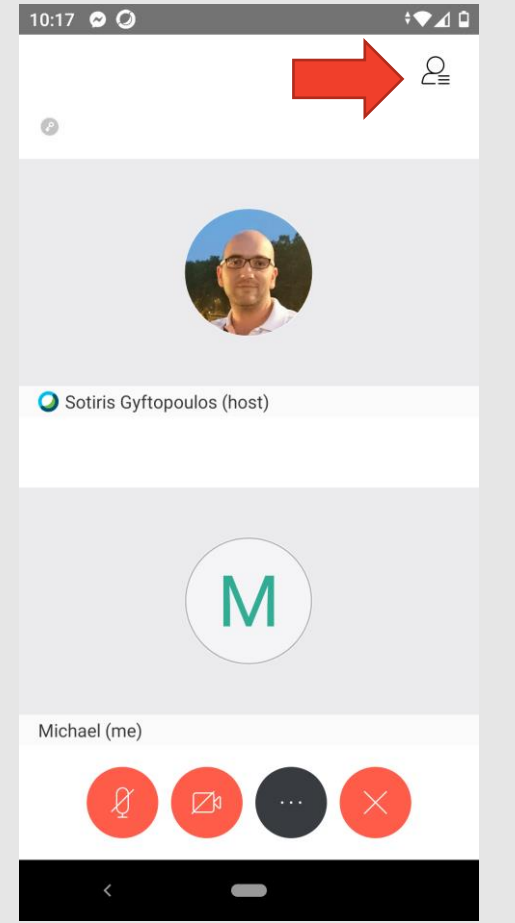

- Στην πάνω δεξιά γωνία της εφαρμογής υπάρχει ένα κουμπί (κόκκινο βέλος) το οποίο μας εμφανίζει τα μέλη της τάξης, το παράθυρο συζήτησης καθώς και την επιλογή να σηκώσουμε χέρι.
- Μόλις το πατήσουμε εμφανίζονται τα μέλη της τάξης.
- Η ένδειξη στο κάτω μέρος (χεράκι) ενημερώνει τον εκπαιδευτικό ότι ζητάμε τον λόγο (κίτρινο βέλος). Επισημαίνεται ότι για να κατεβάσουμε το χέρι, πρέπει να πατήσουμε ξανά την ένδειξη με το χέρι.
- Η επιλογή Chat (μπλε βέλος) μας μεταφέρει στον χώρο συζήτησης.
- Για να επιστρέψουμε στην αρχική εικόνα, πατάμε το βέλος στο πάνω αριστερό τμήμα (πράσινο βέλος).

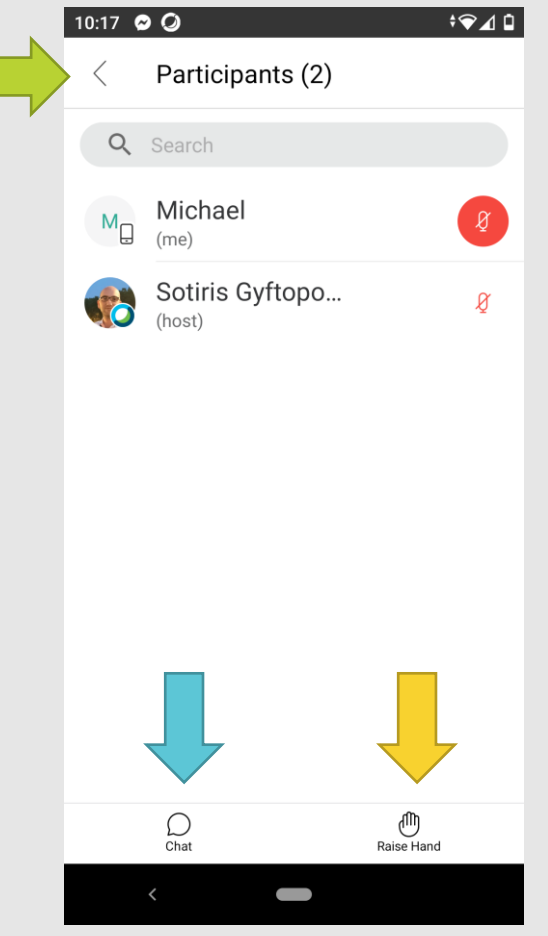